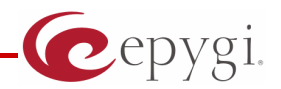

# **Configuring Quadro IP PBXs with "SIP Connect"**

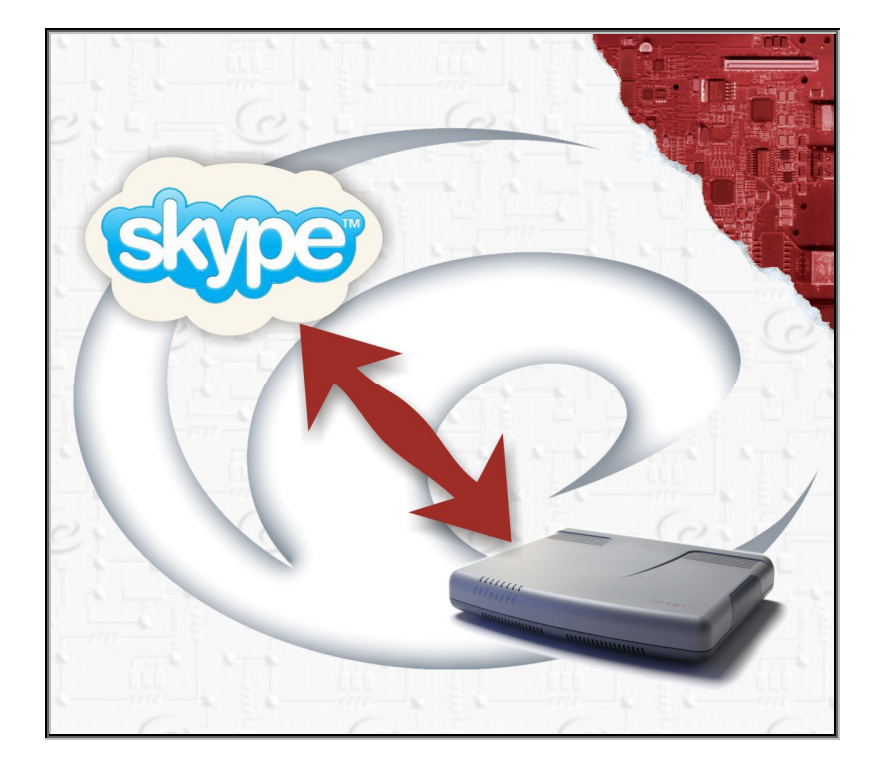

**Revision: 1.0** 

**Abstract:** This document describes how to configure the Quadro IP PBXs to use the IP-PSTN service from "SIP Connect"

# **Document Revision History**

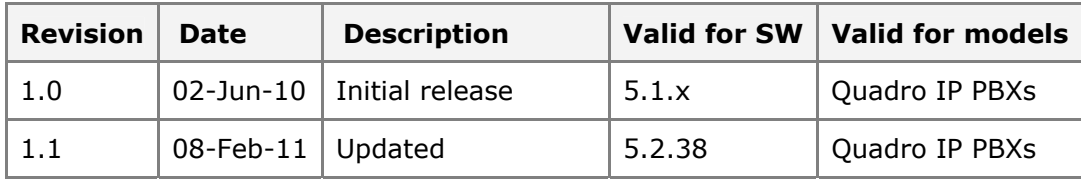

# **Table of Contents:**

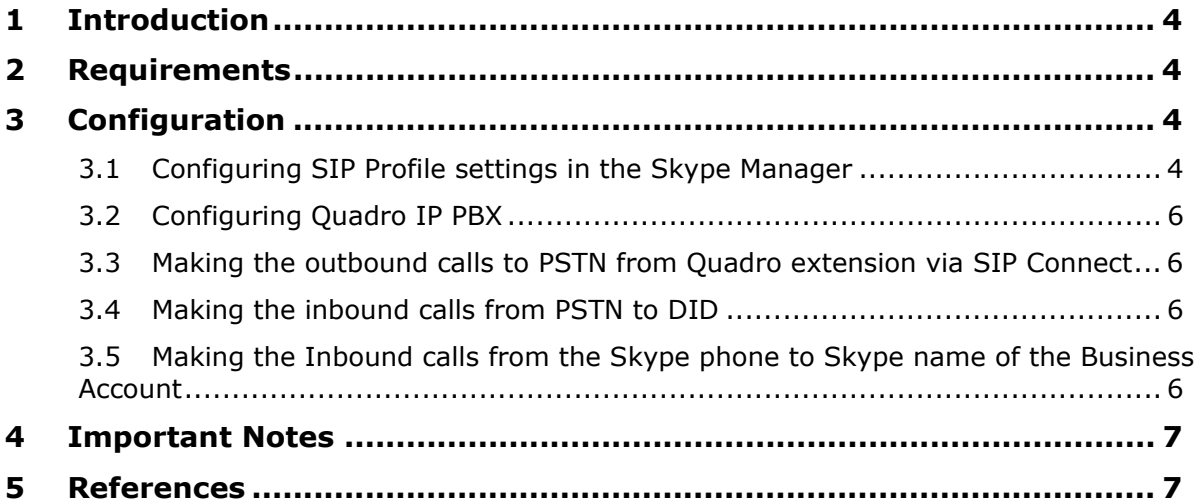

# **1 Introduction**

This document describes how to configure the Quadro IP PBXs with the "SIP Connect" service. With this service the following calls are possible:

- From Ouadro to PSTN via SIP.
- From PSTN to the Quadro via SIP.
- From Skype<sup>\*</sup> Phone to the Quadro via SIP

**Please Note:** Security issues and rates are beyond the scope of this document.

# **2 Requirements**

- **1.** The Quadro IP PBX is connected to the network and all network settings are properly configured.
- **2.** The Quadro IP PBX is running software 5.2.38 or higher.

# **3 Configuration**

The sections below describe how to configure the Quadro to allow the users to:

- **1.** Make outgoing calls through "SIP Connect" service to PSTN.
- **2.** Receive incoming calls from PSTN and Skype phone.

## **3.1 Configuring SIP Profile settings in the Skype Manager**

Follow the instructions in "SIP Connect User Guide for Skype Manager" to register for a Skype Manager account. Sign in to the Skype Manager, go to "SIP Connect" and create a SIP profile. Buy Skype credits having in mind that you have to pay for "Calling Channels" (SIP trunks) €4.95 or \$6.21 USD per each; for online numbers (DID numbers) €5.25 or \$6.59 USD per each; and have some credits left for outgoing calls. Therefore, €15.00 or \$18.82 USD for the beginning would be enough.

When configuring the "SIP profile" you have to do the following:

- Buy as many calling channels as you need. The maximum number of concurrent calls via "SIP Connect" service is limited to the number of calling channels you've bought.
- Buy credits for outgoing calls.
- Buy online numbers for receiving the calls from PSTN.
- Create a Business Account. The Skype name of that account will be used when making the calls to Quadro from the Skype phone.
- Add an extension number to Business Account. This will be the extension on Quadro receiving the calls made from the Skype phone to the Skype name of Business Account.
- Set the Caller ID to one of the online numbers configured above.

After configuring the profile, you will see the pages similar to those of presented below:

The Skype name, associated trade marks and logos are trade marks of Skype Limited, protected by copyright law and international treaties.

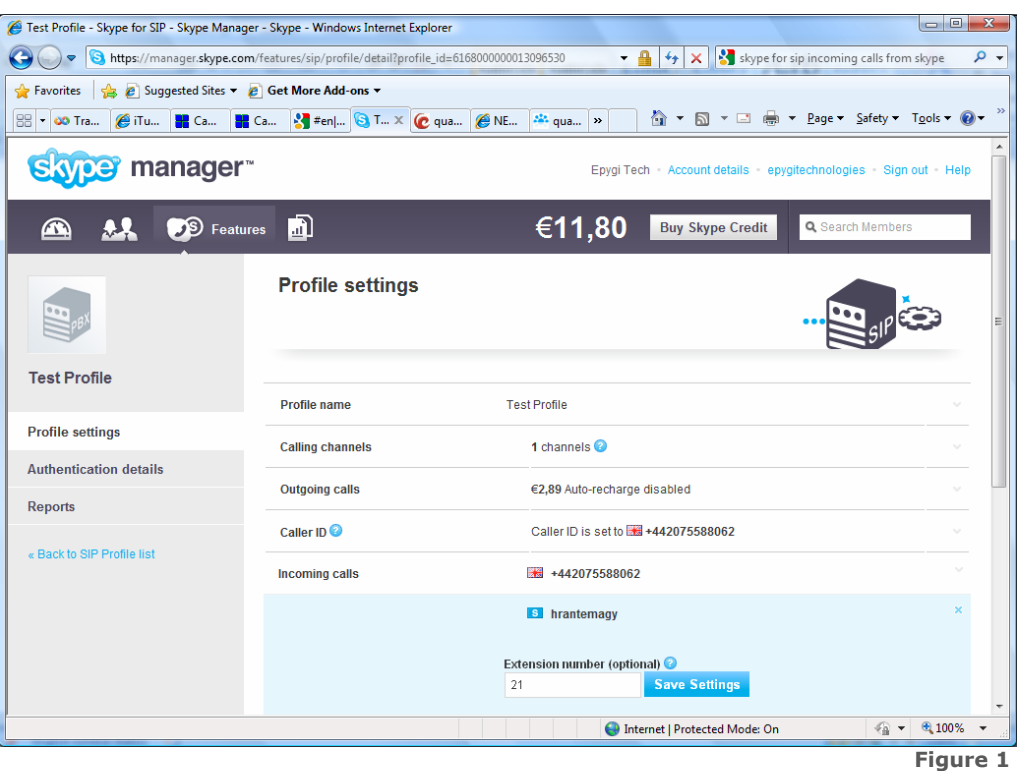

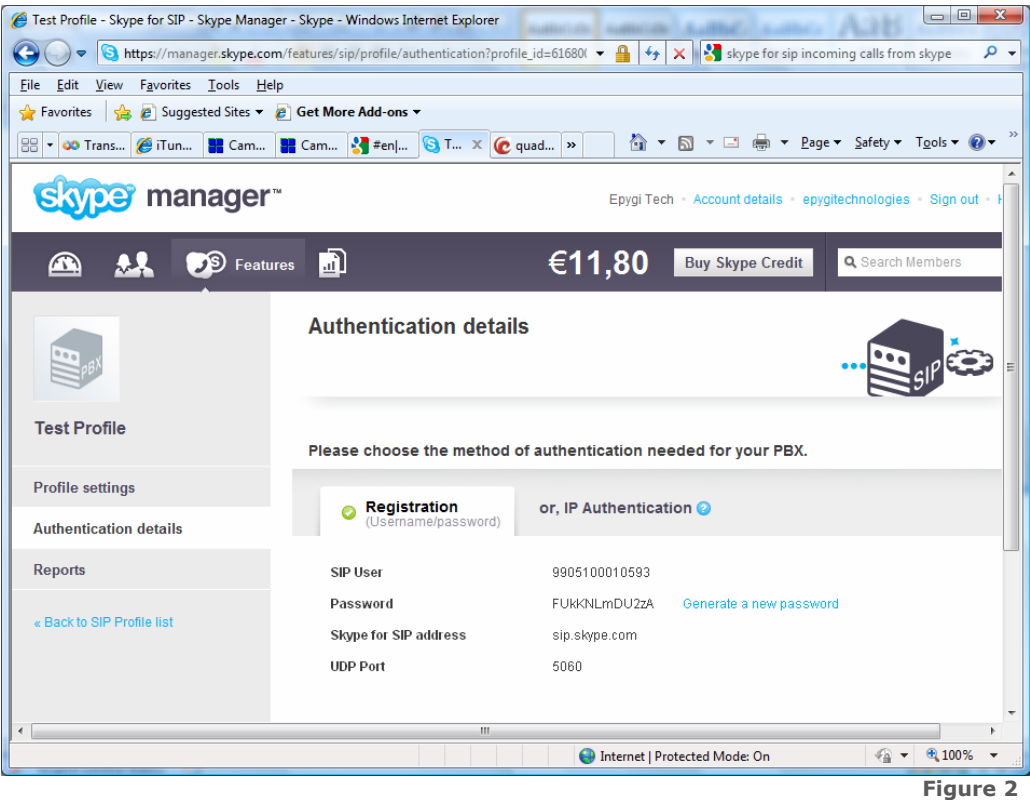

## **3.2 Configuring Quadro IP PBX**

For configuring the Quadro, you will need the following settings from the Skype Manager pages presented on Figures 1 and 2 above:

- SIP User: 9905100010593
- Password: FUkKNLmDU2zA
- SIP Connect address: sip.skype.com
- UDP Port: 5060
- Extension number: 21

On Quadro WEB GUI go to "Telephony -> VoIP Carrier Wizard" and configure the following:

- VoIP Carrier: Skype
- Description: Skype (any descriptive text)
- Account Name: 9905100010593 (SIP User name from Authentication Details page)
- Password: FUkKNLmDU2zA (password from Authentication Details page)
- Confirm Password: FUkKNLmDU2zA (the same password from Authentication Details page)
- SIP Server: sip.skype.com (SIP Connect address from Authentication Details page)
- SIP Server Port: 5060 (UDP Port from Authentication Details page)
- Access code: 7 (any prefix to be dialed before destination phone number for outgoing calls from Quadro to SIP Connect)
- Route Incoming Calls to: 21 (the extension on Quadro that will receive the calls from Skype phone made to Business Account – optional)

## **3.3 Making the outbound calls to PSTN from Quadro extension via SIP Connect**

To make a call dial 7+00+(full destination number). For example, for making the call to +1 972 692 1166 dial 70019726921166 on your Quadro extension.

## **3.4 Making the inbound calls from PSTN to DID**

Making a call on a DID number (Online Number) configured in Skype Manager will connect you to Quadro extension configured in Profile Settings of Skype Manager. For example, if Skype Manager is configured with extension 21 (see Figure 1) then the call to DID number will be connected to extension 21.

#### **3.5 Making the Inbound calls from the Skype phone to Skype name of the Business Account**

Making the call from the Skype phone to the Skype name of the Business Account will connect you to extension configured in Skype Manager for the Business account.

For example, if Skype Manager and Quadro are configured with the settings discussed above then calling from the Skype phone to "hrantemagy" Skype name will result in Quadro receiving the call on extension 21.

# **4 Important Notes**

- If a Skype account is attached to a SIP Profile, it cannot be used to sign into Skype on your computer or any other device.
- SIP Connect supports only G.711A, G.711U and G.729 codecs.
- SIP Connect doesn't support T.38 fax.

# **5 References**

The following documents can be helpful for further configuration of the Quadro IP PBX. They can be downloaded from Epygi's WEB portal at www.epygi.com

- Quadro Manual I Installation Guide
- Quadro Manual II Administrators Guide
- Preventing Unauthorized Calls on the Quadro
- User Access Privileges on the Quadro
- Quadro with generic IP-PSTN service

THIS DOCUMENT IS PROVIDED TO YOU FOR INFORMATIONAL PURPOSES ONLY. The information furnished in this document, believed by Epygi Technologies to be accurate as of the date of publication, is subject to change without notice. Epygi Technologies assumes no responsibility for any errors or omissions in this document and shall have no obligation to you as a result of having made this document available to you or based upon the information it contains.

Epygi is a registered trademark of Epygi Technologies, Ltd. All other products and services are the registered trademarks of their respective holders.